## **No3 入力-3**

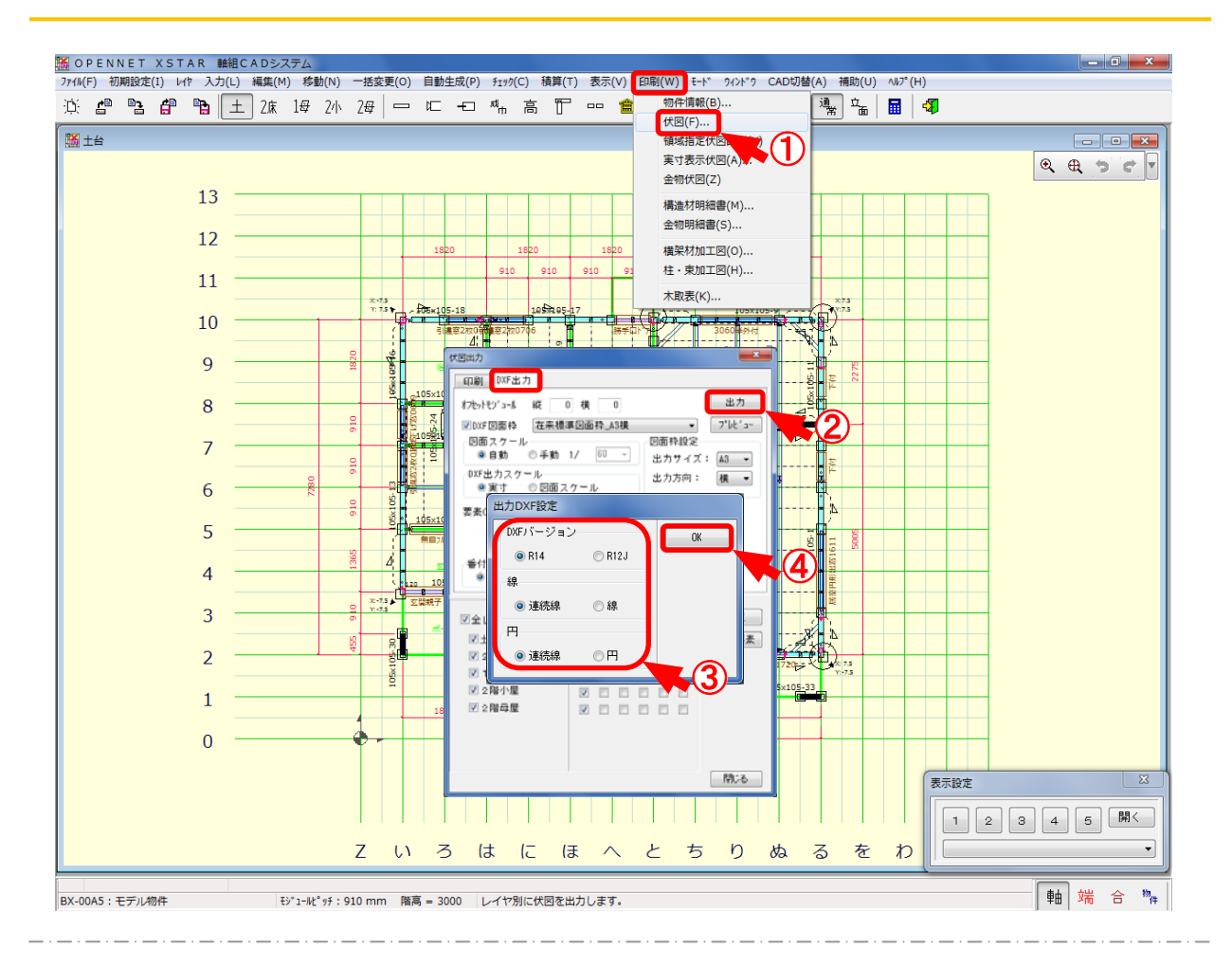

## DXF 出力では、伏図のデータを 2 次元 CAD で読込できるように変換します。

- ① 〔印刷 〕-〔伏図 〕をクリックします。
- $\overline{2}$  「伏図出力 |の画面が開きますので、「DXF出力 |のタブを選択し、出力をクリックします。
- ③ 「出⼒DXF設定 」の画⾯が開きますので、DXFバージョン、線、円を選択します。 ・R14:2DマネージャのDXFデータ読込に対応しています。 ・R12J:⼀般2次元CAD(JWCADなど)のDXFデータ読込に対応しています。
	- ※ R14で出力して読込できない場合は、R12Jで出力して下さい。
- $\overline{4}$  「OK」をクリックし、DXFデータを出力します。
- ※ D X F データは、「C:¥neout¥opndxf」に物件番号フォルダーごとに出力されます。

※ D X F 出 力 はオプション機 能 になります。